## **How to transform objects**

You can modify an object's size or shape and change its orientation on the pasteboard by using the Free Transform tool.

## **Using the Free Transform tool**

The Free Transform tool works the same way in Adobe InDesign that it does in Adobe Photoshop and Adobe Illustrator, by providing a way to perform any transformation with just one tool. You can combine transformations, such as scale, rotate, reflect, and shear, when the Free Transform tool is active.

*To use the Free Transform tool:*

- **1.** Start InDesign and open a document.
- **2.** Select the Free Transform tool from the transformation tools in the Tools panel (**[Figure 1](#page-0-0)**).
- **3.** Select a text or graphic frame by clicking on it.

A bounding box appears around the edge of the frame, with handles on the sides and corners (**[Figure 2](#page-0-1)**).

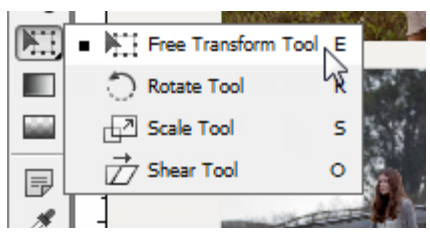

<span id="page-0-0"></span>**Figure 1** Transformation tools

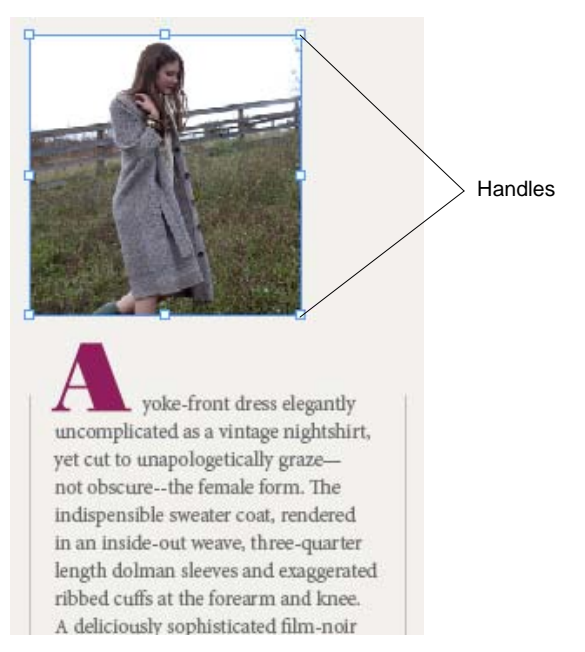

<span id="page-0-1"></span>**Figure 2** Frame selected with Free Transform tool

- **4.** Drag one of the handles to scale the frame (**[Figure 3](#page-1-0)**).
- **5.** Release the mouse button to apply the scale (**[Figure 4](#page-1-1)**).
- **6.** Move the pointer just outside one of the corner handles.

**Note:** Because you are using the Free Transform tool, rotation, reflection, and shear are all immediately available here.

The pointer turns into a rotation icon (**[Figure 5](#page-1-2)**).

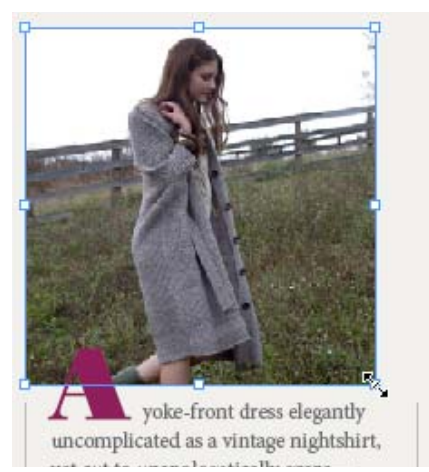

**Figure 3** Dragging to scale frame

<span id="page-1-0"></span>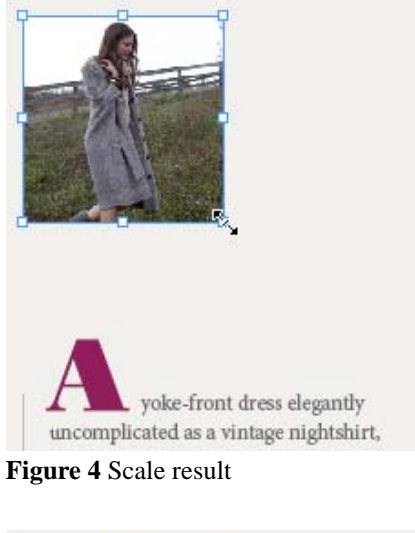

<span id="page-1-2"></span><span id="page-1-1"></span>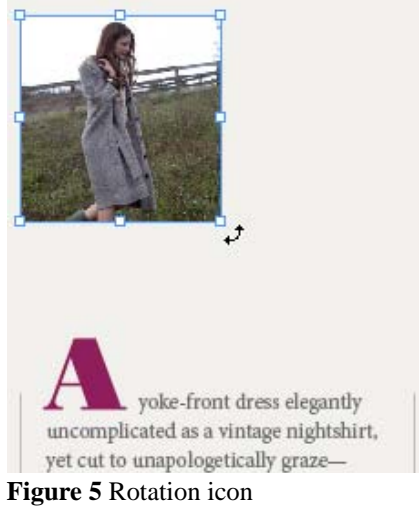

**7.** Drag the pointer clockwise or counterclockwise.

The frame rotates with an angle indicator showing the number of degrees the image has rotated (**[Figure 6](#page-2-0)**).

- **8.** Release the mouse button to apply the rotation (**[Figure 7](#page-2-2)**).
- **9.** Drag one of the handles to the opposite side of the shape (**[Figure 8](#page-2-1)**).

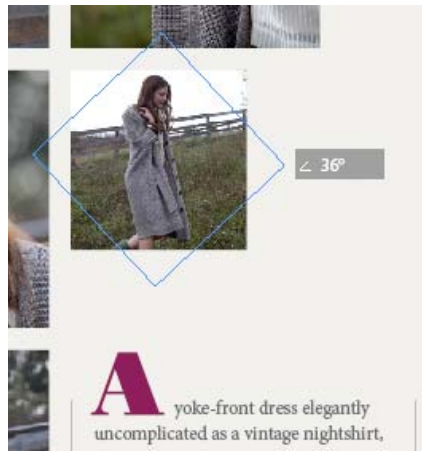

**Figure 6** Rotating image

<span id="page-2-0"></span>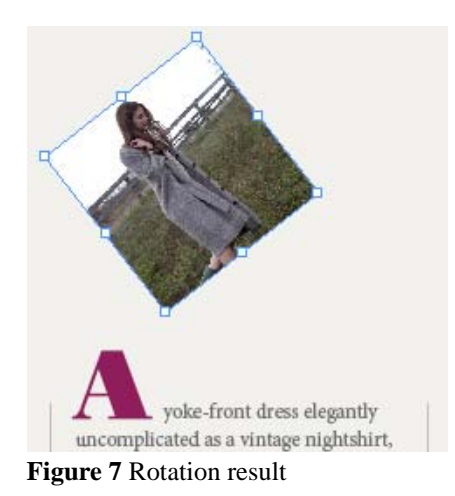

<span id="page-2-2"></span>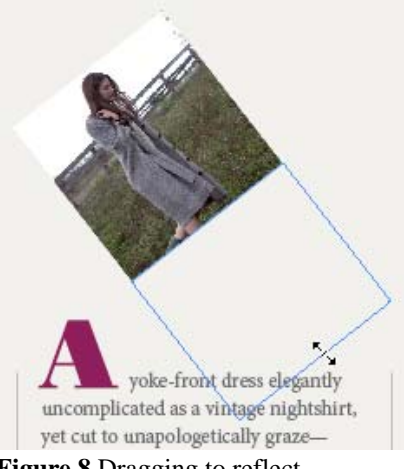

<span id="page-2-1"></span>**Figure 8** Dragging to reflect

- **10.** Release the mouse button to apply the reflection (**[Figure 9](#page-3-2)**).
- **11.** To shear objects, begin dragging a handle, and then hold down Ctrl (Windows) or Command (Mac OS) (**[Figure 10](#page-3-1)**). Hold down Alt+Ctrl (Windows) or Command+Option to shear from both sides of the object.
- **12.** Release the mouse button to apply the shear (**[Figure 11](#page-3-3)**).

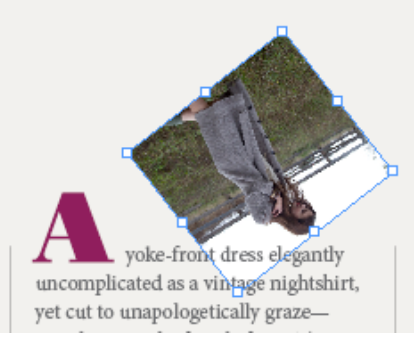

<span id="page-3-2"></span>**Figure 9** Reflection result

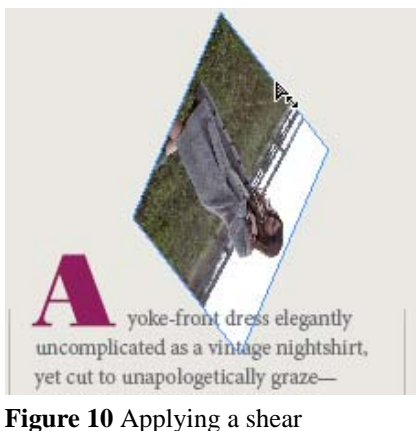

<span id="page-3-1"></span>

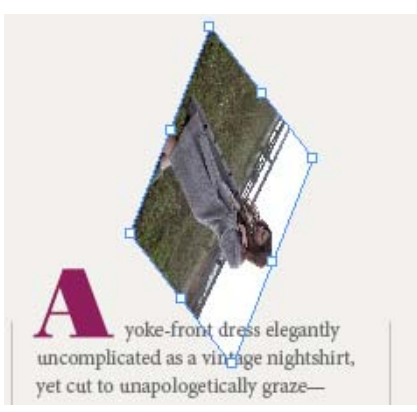

<span id="page-3-3"></span>**Figure 11** Shear result

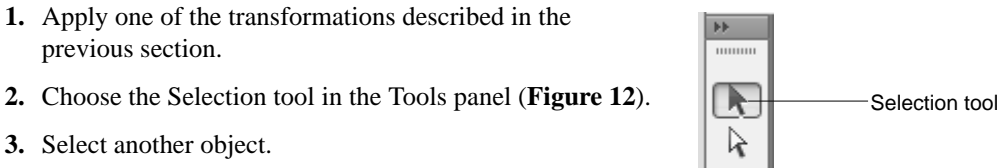

B  $\leftrightarrow$ 

**4.** Choose Object > Transform Again > Transform Again.

*Using the Transform Again command*

previous section.

**3.** Select another object.

The transformation you applied to the first object has also been applied to the second object. **Figure 12** Tools panel

<span id="page-3-0"></span>

This document requires Adobe InDesign CS6. Technical instructions may differ depending on your version.